# *How to use* **QUICK MASK TO CREATE SPECIAL PHOTO EDGES.**

Channels and masks—the words can sound intimidating to the uninitiated Photoshop user. However, once you start to understand how to take advantage of them, a whole new world of techniques and possibilities opens up.

This issue of *Photoshop Techniques* introduces a quick and easy way to start learning about masks. The following technique shows how to use the Quick Mask tool to create special borders around existing photos.

Many designers avoid such effects because they are not sure how to create them. Using the basic techniques covered here, you can quickly explore a number of options and open up some exciting new ways of working.

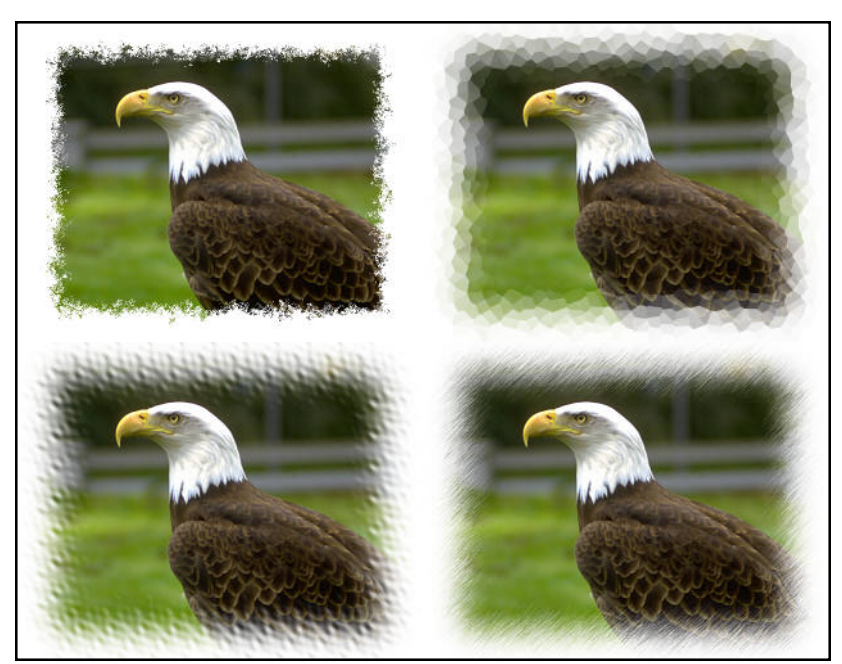

*Filter combinations to create above effects can be found on Page 4.*

Techni

ques 001

*Photoshop*

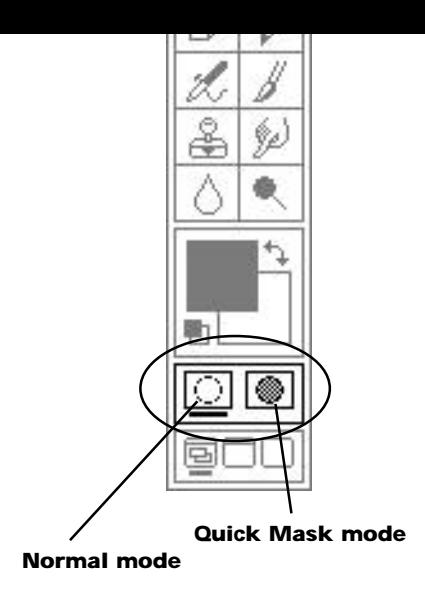

# † **Rubylith overlay:**

*Graphic designers often use a clear overlay on top of a traditional pasteup board to indicate the position of photographs to be stripped in later.*

*If this analogy means nothing to you, refer to* Photoshop Techniques 004 *for a more universal example.*

# **Photoshop 2.5's Quick Mask feature.**

The Quick Mask controls are found at the bottom of Photoshop's tool palette (see left). For this technique, doubleclick on the Quick Mask icon and enter the settings below:

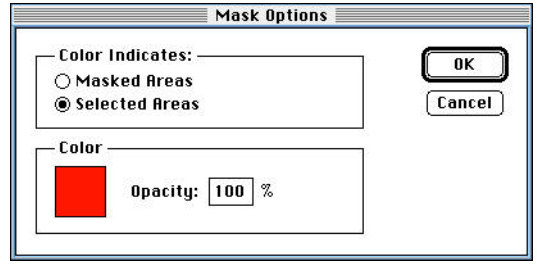

You can use Photoshop's Quick Mask mode the same way a designer might use a rubylith overlay† in traditional paste-up. When you click the Quick Mask icon, Photoshop covers the selected parts of your photo with a red overlay.

While in the Quick Mask mode, you can change the shape of this red overlay without effecting your main image below it. When you click back on the Normal mode icon, everything that was covered with your red overlay becomes selected.

# **Steps to creating a textured edge.**

# **Step 1**

### **Create a rectangular selection around your photo**

In this step you will create a rectangular mask that will be used to crop your photo. Keep in mind that the filters used in Step 2 might soften the final edges of the mask, so crop the photo appropriately.

- **A:** Open an image in Photoshop.
- **B:** Enter the Quick Mask options shown above.
	- *Note: The settings shown at the top of the page are different than Photoshop's default settings. Make sure to change them before continuing.*
- **C:** Click on the Normal mode icon in the toolbox. *The Normal mode icon is found in the Quick Mask area (See diagram in top left of page). This confirms you are in Normal mode before you start this technique.*
- **D:** Use Photoshop's Rectangular marquee to select a part of your image.
- **E:** Click on the Quick Mask mode icon. *When you click the Quick Mask icon, Photoshop automatically replaces your selected area with a red overlay.*

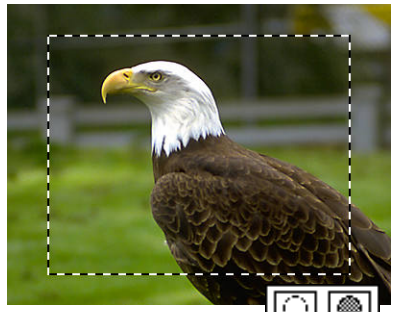

**Step 1A-1D**

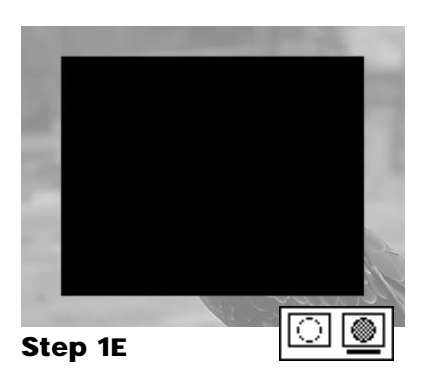

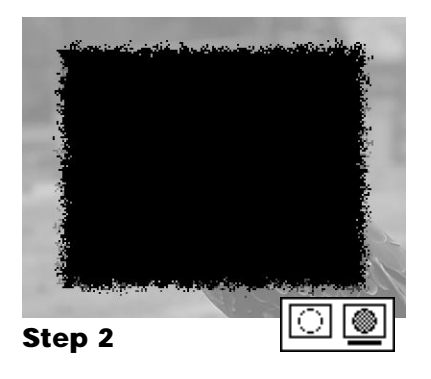

# **Step 2**

## **Apply filter(s) from the Filter menu.**

While in the Quick mask mode, any filters you use will only change the mask overlay. The photograph below will not be effected until the mask is used in Step 4 to apply the edge effect. Experiment with different filter combinations to create a variety of effects.

On page four there is a chart with a number of different examples. The example to the left uses the following steps:

- A: Choose Stylize > Diffuse from the Filter menu.
- **B:** Repeat the Diffuse filter several times.
	- *Tip: To quickly reapply the same filter again, you can press Command-F.*

# **Step 3**

# **Step 3**

### **Click on the Normal mode icon.**

When you click back on the Normal mode icon, everything that was covered with the mask overlay becomes selected. You should see a selection outline indicating where your mask overlay was.

# **Step 4**

#### Image Size: 1.12M- $\overline{0K}$ Width:  $\boxed{700}$  pixels  $\blacktriangledown$  $\boxed{\text{Cancel}}$ Height:  $558$  $\Box$  pixels  $\blacktriangledown$  $pi$  pixels/inch  $\blacktriangledown$ Resolution: 200 Mode: RGB Color  $\blacktriangledown$ Contents  $\cap$  White **Background Color**

### **Step 4B**

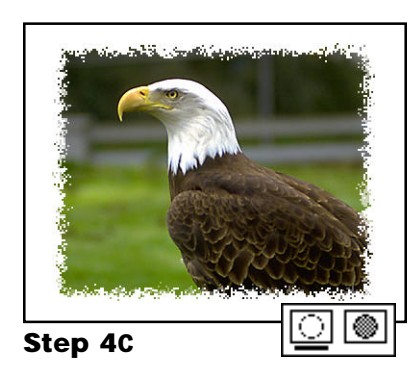

When you copy the selection, Photoshop only copies the area that was covered by your mask overlay at the end of Step 2. By pasting this copied selection into a new document, you create the equivalent of a window mask for your photo.

**Copy the selection into a new document**

- **A:** Choose Copy from the Edit menu. *This copies you selection into memory.*
- **B:** Choose New from the File menu. *Photoshop automatically enters the dimensions of your copied selection as the default size and resolution. Click "OK" to create a new blank document.*
- **C:** Choose Paste from the Edit menu. *Your photo should paste into the empty window with the edge effects you created in your mask overlay. You can try a variety of effects to get a feel for working with masks.*

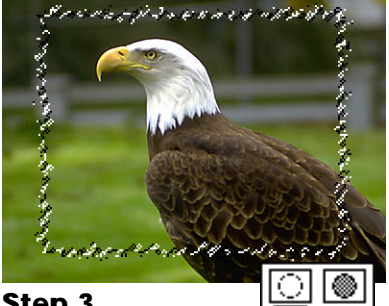

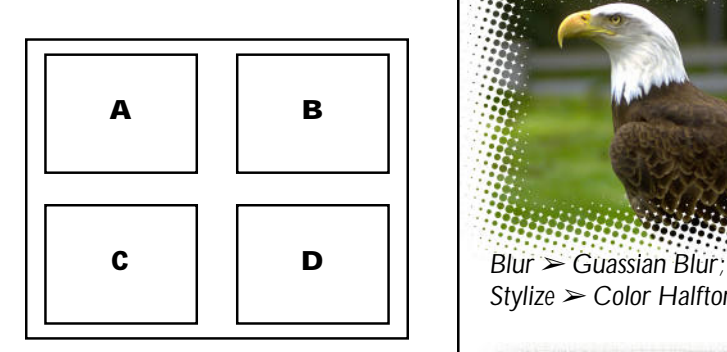

### ■ On the Cover

- **A** *Stylize*  $\geq$  *Diffuse* (20x)
- **B** *Blur* ➢ *Guassian Blur; Stylize* ➢ *Crystalize*
- **C** *Blur* ➢ *Guassian Blur; Distort* ➢ *Ripple*
- **D** *Blur* ➢ *Guassian Blur; GE Spray Stokes†*

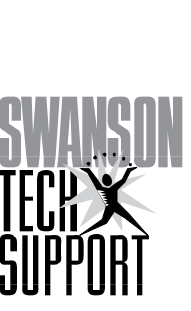

Photoshop Techniques is a monthly publication of Swanson Tech Support.

**Swanson Tech Support** PO Box 30049 Seattle, WA 98103 206-682-4315 206-525-5212 *fax*

E-Mail: CraigSwan@aol.com

© 1994 Swanson Tech Support. All rights reserved. No part of this publication may be reproduced or transmitted without the publisher's written permission.

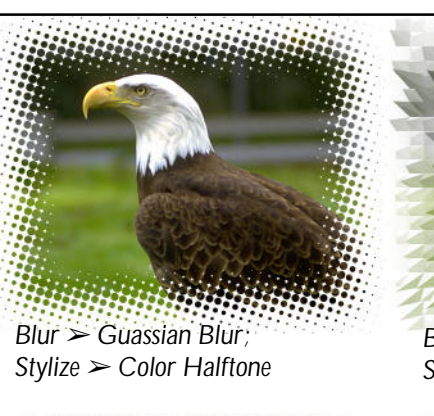

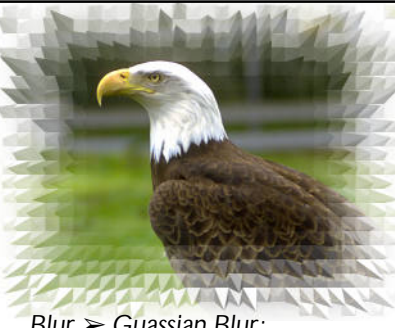

*Blur* ➢ *Guassian Blur; Stylize* ➢ *Extrude*

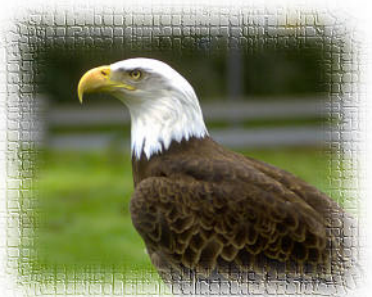

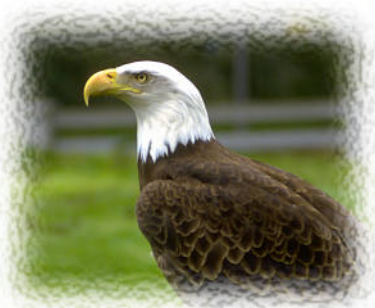

*Blur* ➢ *Guassian Blur; GE Craquelure†*

*Blur* ➢ *Guassian Blur; GE Ripple†*

† The Aldus Gallery Effects collection is an excellent source of additional filters (about \$89 mail-order).

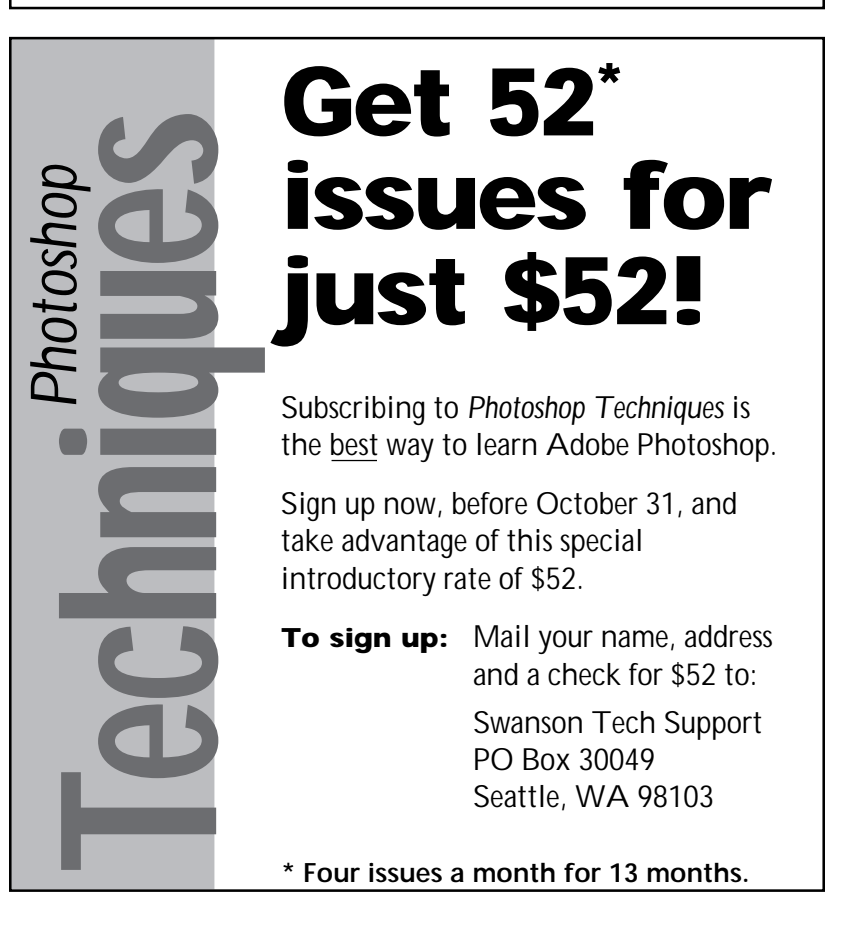